## Outlook2016 SMTP AUTH 認証設定方法

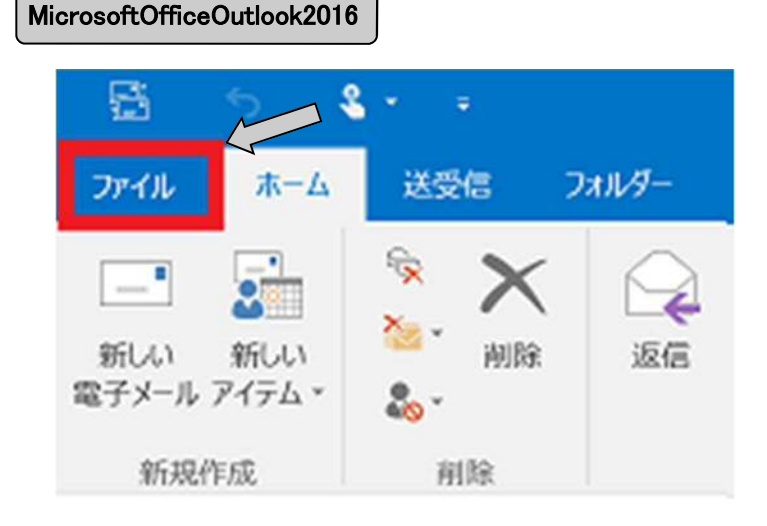

ファイルタブを選択し、

「アカウント設定」「アカウントの設定(A)」をクリッ クします。

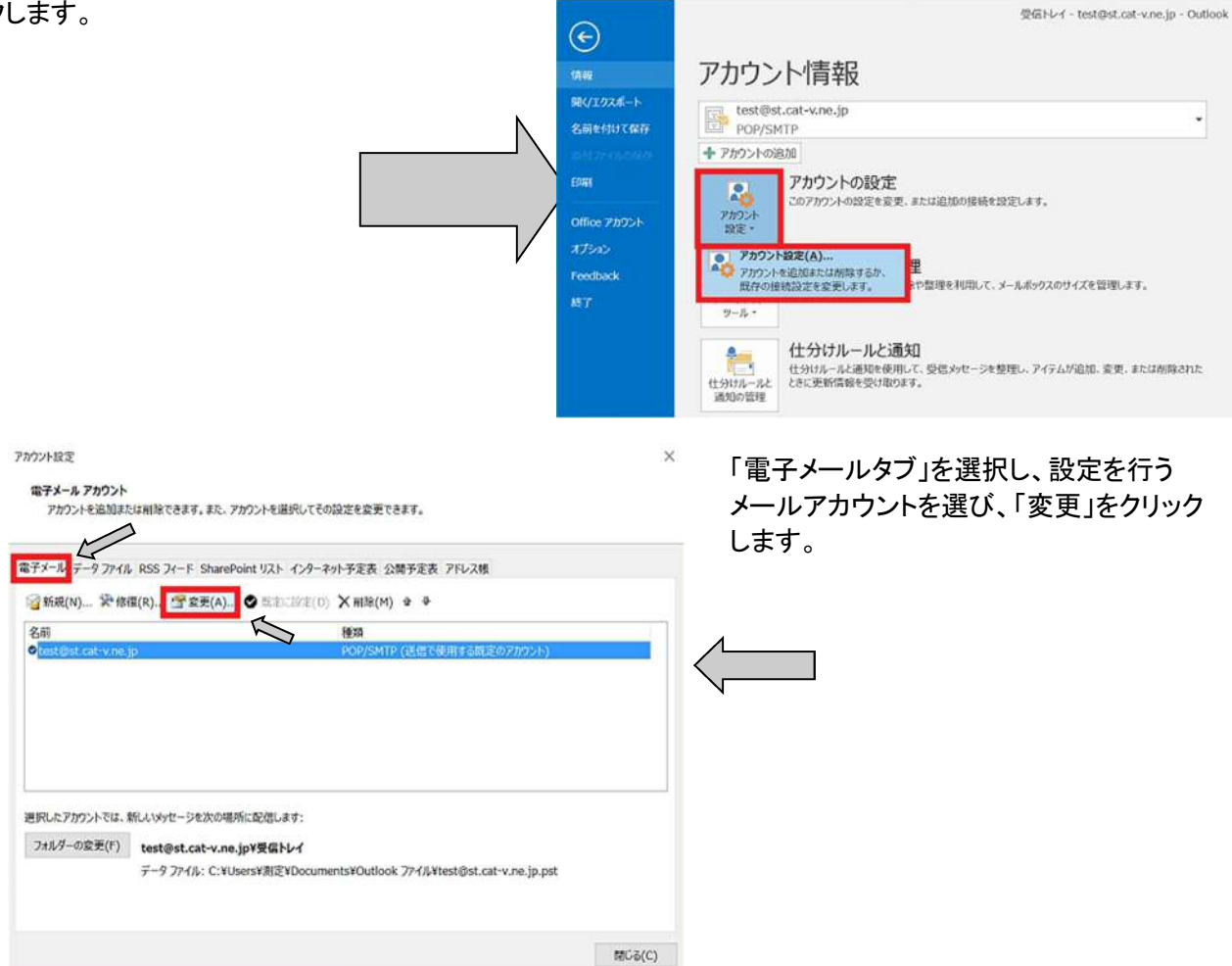

## Outlook2016 SMTP AUTH 認証設定方法

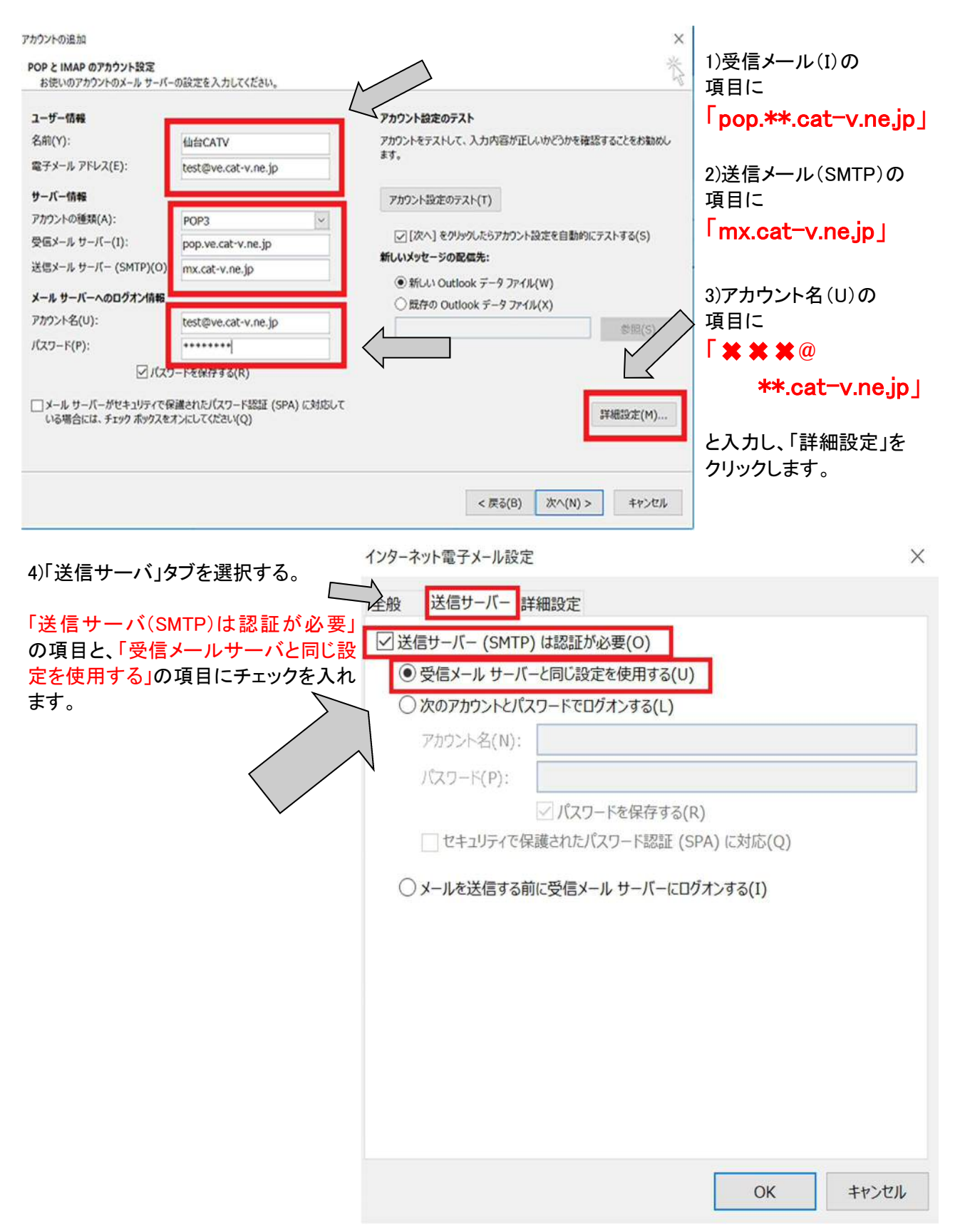

## Outlook2016 SMTP AUTH 認証設定方法

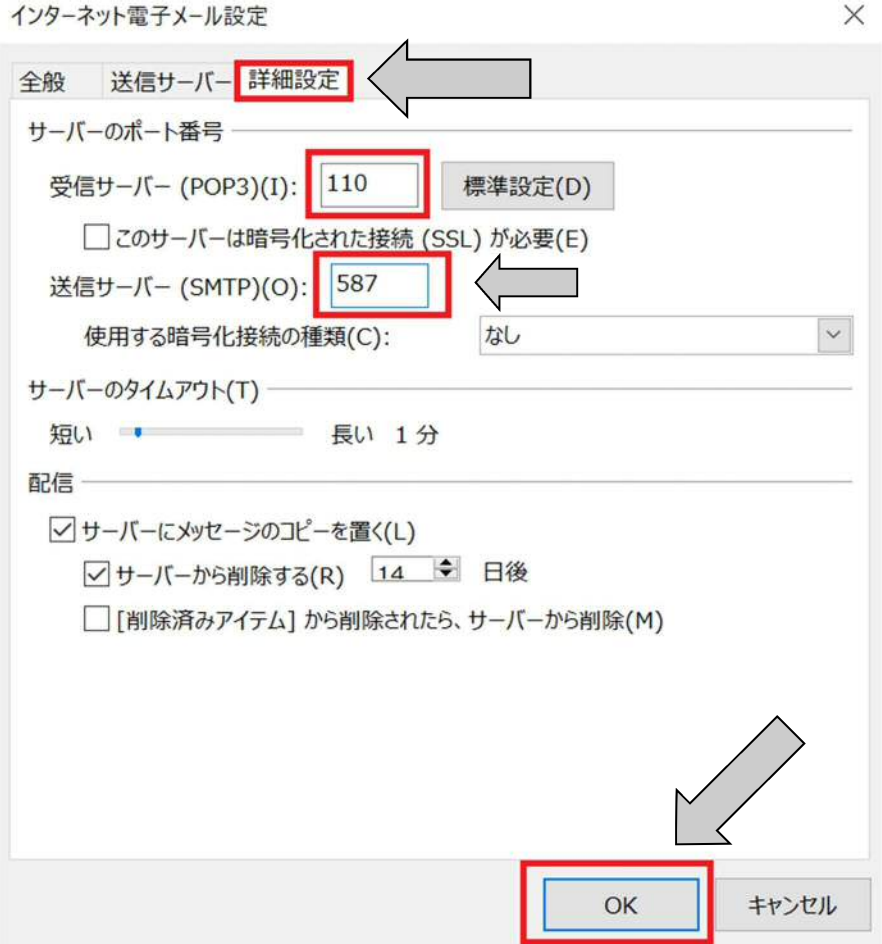

「詳細設定タブ」を選択する。

送信メール(SMTP)のポート 番号に「587」を入力し、OKを クリックする。前ページ下段 の設定画面に戻りましたら、 「次へ」をクリックして進めて いただき、完了となります。